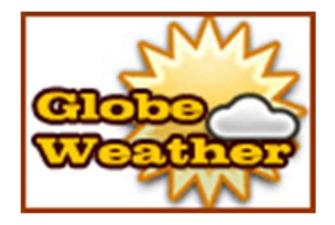

**GlobeWeather module** @2010-2018 INNATO BV - www.innato.nl @license - http://www.gnu.org/licenses/gpl-2.0.html GNU/GPL

A worldwide live weather module for Joomla! 3.x by Innato BV 

### **IMPORTANT NOTE ABOUT GENUINE SOFTWARE FROM INNATO**

This software is only guaranteed being genuine and original if obtained/downloaded directly from Innato BV (www.innato.nl).

Any other source may (either unintentionally or willingly) provide you with software that has been modified to perform different, incomplete or additional tasks that you may not be aware of. Innato BV can never be held responsible, nor will be liable for any consequences that the use such software may have.

### **WARNING**

The software is provided 'as is', without warranty and without promise about its performance. You are strongly advised to make a backup of your database before enabling this plug-in. Please post bugs and suggestions for improvement on our forum on www.innato.nl/forum.html or email us at webdesign@innato.nl

### **DISCLAIMER**

This software is provided 'as is', without any promise or guarantee that it will perform to your expectation(s). The software has been carefully developed and tested in a standard Joomla! core software environment and has been approved for use. There may however still be flaws, bugs and omissions in the software. We will try to fix these, but can never be made responsible or liable for the consequences of using the software.

### **WHAT THIS MODULE DOES**

This module displays the real time weather data of selected world-wide weather stations. Weather data of more than 7000 official weather stations - mostly located at air fields - are regularly updated and made available though the internet.

This freeware editions displays temperature, wind direction and speed, air pressure and humidity. The Premium and Business Editions include wind chill temperature, dew point, heat index, moon lit percentage and various additional data and options.

### Basic install and setup instructions for GlobeWeather for Joomla! 3.x

This information is to be considered a basic quideline and is provided as is, without warranty. Your Joomla! installation and setup may be different from the basis for these instructions.

### **HOW TO CHECK FOR UPDATES**

- Open the GlobeWeather module manager screen via 'Extensions' / 'Module Manager'.

- In "Module Description" you will find the current version and a link to check for updates.

#### **INSTALLATION AND UPGRADE**

Install or upgrade via Joomla! back end. Your settings will not be lost. Read also the ABOUT LANGUAGES section

### **UPGRADE TO PREMIUM OR BUSINESS EDITION**

Best practice is to uninstall the existing edition and re-install the new edition.

# **REQUIREMENTS**

- Joomla! 3.x
- PHP 5.3 or later

# **SETUP**

### 1. Prepare yourself

Find the weather station ICAO code(s) of the location(s) you wish to display. The ICAO code consists of four alphabetic characters. If your location is not listed, choose a nearby location. Please note that there may be obsolete entries in the list, i.e. stations that do not transmit usable metar data.

# 2. Module Manager / Basic Options

Enter the station code(s) of your location(s) at "Metar stations". Separate by commas. Remember the number of stations that you have entered.

Enter the name or descriptions of your stations at "Metar stations description". Separate by commas and make sure the number of descriptions equals the number of stations.

Enter the time zone vs UTC (GMT) for each station. Use the time zone without daylight saving time. Separate by commas and make sure the number of time zones equals the number of stations.

Select the time offset of your local time relative to UTC. Correct here for daylight saving time if applicable. If you are building a website for a different time zone than your own, use your client's time zone as the basis for this setting.

# 3. Module Manager / Advanced options

At first instance, leave the "Metar retrieval mode" to its default setting (HTTP). GlobeWeather will automatically attempt FTP if HTTP is not working and vice versa. If you get a data transfer error, first check your read/write permissions (see under 5). If the problem persists, then change this setting to FTP and try again.

If both HTTP and FTP metar modes are working, choose the mode which gives the fastest update, this is likely HTTP.

Some ISPs block either HTTP or FTP transfer (or both?). Contact your ISP if neither retrieval mode appears to work.

Tip: For the station selector submit button, you can configure either "black" or "white", depending on the background colour of your webpage.

### 4. Module Manager / Details

Publish the module and assign its position in your template. Do not forget to assign the module to your pages ("Menu Assignment").

Save the module settings.

# 5. Frontend / Test GlobeWeather

- The module should be working correctly, without any errors.

 GlobeWeather will try to set the metar cache permissions by itself. If you see a GlobeWeather error message related to the metar cache, you should do the following:

- Examine the screen carefully. Always follow the displayed advices ONE BY ONE and starting at the top. CHECK THE MODULE AGAIN AFTER EACH CHANGE.
- If you are adviced to set the cache permissions manually (e.g. CHMOD 755), change the permission of the directory /modules/mod\_globeweather/mod\_globeweather/metar\_data. Change the permissions of this directory only, i.e. not of any other (sub)directories or files that may exist.
- If you see the error "Unable to set cache write permissions", you have the following 2 options:
	- (1) RECOMMENDED: Enter your FTP credentials in the Joomla! Global Configuration Server settings, under "FTP Settings". You may leave the host setting 127.0.0.1 as is and do not forget to enter the root path. It is NOT necessary to activate the Joomla! FTP layer, nor does this activate the Joomla! FTP Layer. The settings are only used to give the GlobeWeather module FTP access to its cache directory in order to automatically set the right permissions.
	- (2) Manually change the permission of the directory /modules/mod\_globeweather/mod\_globeweather/metar\_data to CHMOD 757 (or 777). Change the permissions of this directory only, i.e. not of any other (sub)directories or files that may exist. Although the cache directory does not contain any information about your Joomla! setup, malicious intruders may alter files and disturb the working of the module or your website.
- If you see the error "Cache not writable", go to the GlobeWeather module manager and change the default setting "Metar cache write permissions" 0757, under Advanced Options, to 0777. It is safe to do so, because Globeweather will reset the cache permissions to their original values every time after data have been written.
- Enjoy !!

# Forum

If you have any suggestions, questions or issues concerning the GlobeWeather module, you may post these in the forum on www.innato.nl/forum.html

# USAGE NOTES

After you installed the module and set your options, it may take a while before you see the desired output, due to metar data retrieval, cache and browser settings.

Be patient. It may take up to 30 minutes before your weather data are shown properly. You may help the process by clearing both the Joomla! and browser cache and by closing and refreshing your browser. Weather station metar data are generally updated twice an hour.

### Sunrise and sunset times

You will have to periodically adapt the sunrise and sunset times to the season of the year, that is if you want to keep the day/night icons realistic. This regular adjustment is not necessary with the premium version which will adjust the sunrise/sunset times automatically for stations at no too high latitude.

#### Warning icons

If you see an "unplugged" icon, with temperature indicating "---", the weather data file may have become corrupt or no weather data are available for the station. Some stations in the ICAO list do not (any longer) provide usable metar data.

GlobeWeather will re-load the involved data file(s) every 5 minutes. If the problem persists, the station is most likely not providing usable metar data. If all stations show an "unplugged" icon, you may need to change the metar retrieval mode (HTTP or FTP, see under 3).

When a station has a metar available, but has not updated it within an acceptable period, you will see the latest weather data with the weather icon overlayed by a broken calendar. The event may remain unnoticed if you have decided not to display the weather icon.

### ABOUT LANGUAGES

Front-end language: English

The front-end language that comes with the software download is English only. Additional languages can be downloaded and installed as a language pack, available at http://www.innato.nl If you need the frontend of the module in your own language, please contact the developer at webdesign@innato.nl

### Back-end language: English

If you need the backend administration panel of the module in your own language, or if you want to have it personalised for your business, please contact the developer at webdesign@innato.nl

### ABOUT COOKIES

The GlobeWeather freeware edition does not use cookies.

GlobeWeather Premium and Business use a cookie only for remembering the most recent station that a website visitor has selected and only when the website owner has configured the module to do so. The cookie contains only the index of the selected station, i.e. no visitor information.

28-Mar-2017 Innato bv